Classrooms Closed? Follow the links to see how Echo360 can help!

<span id="page-0-0"></span>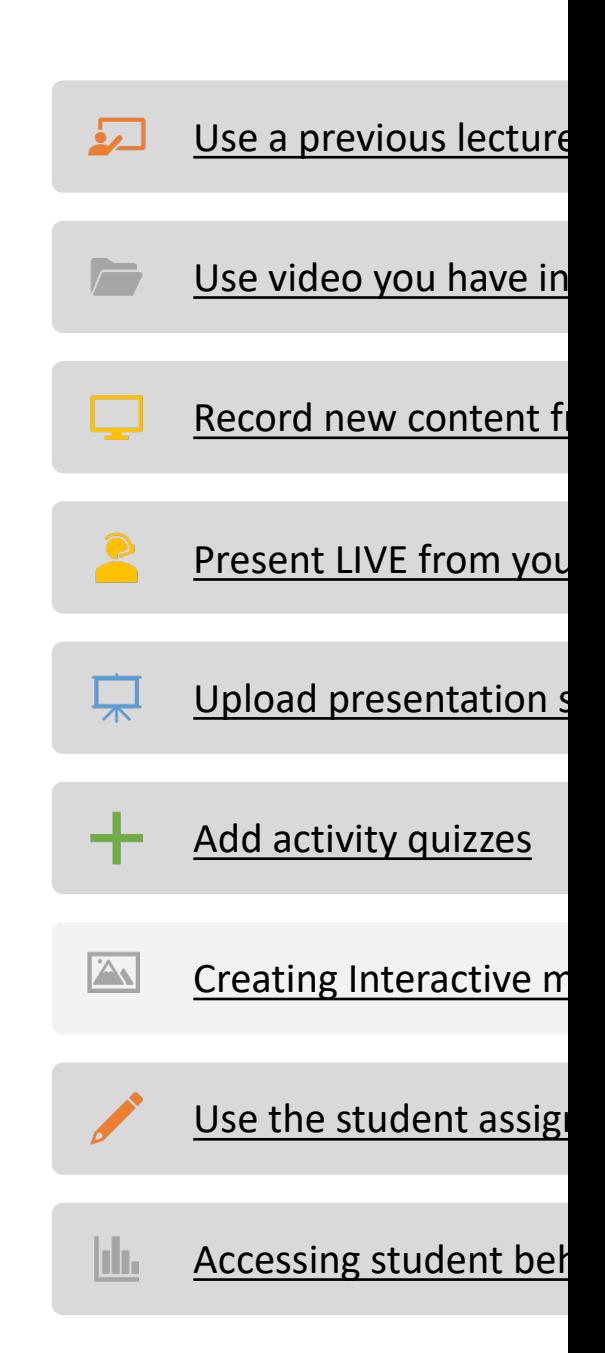

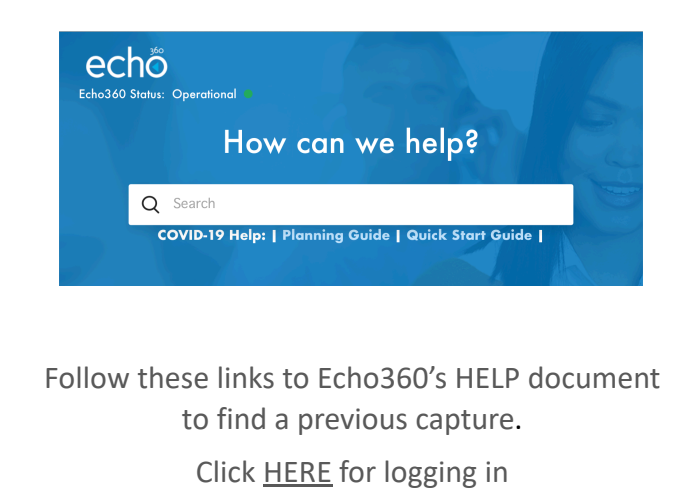

Click HERE for searching

Click HERE for content library

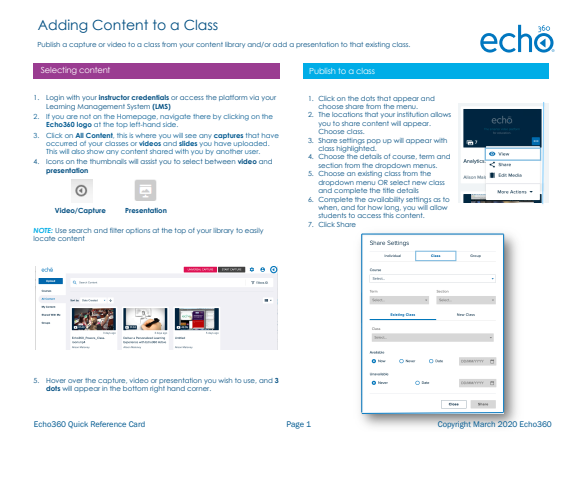

Click HERE to access 'how to' SHARE with students.

### Use a previous lecture

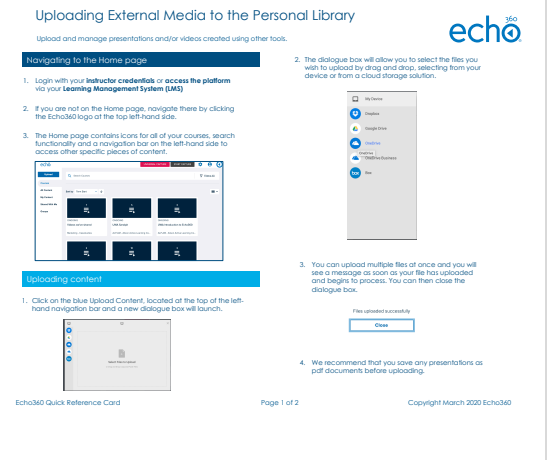

Click HERE to access 'how to' UPLOAD your video.

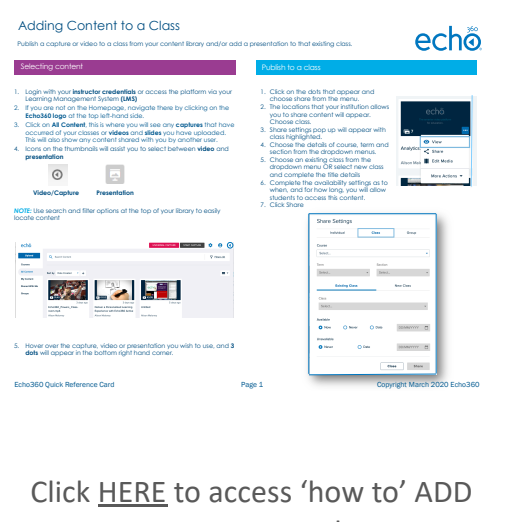

content to your class.

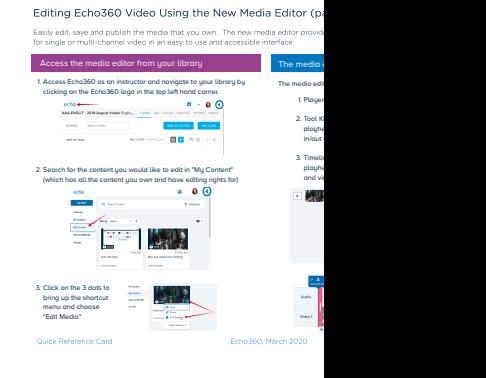

Click **HERE** to access your vide

### Use video you have in a folder out

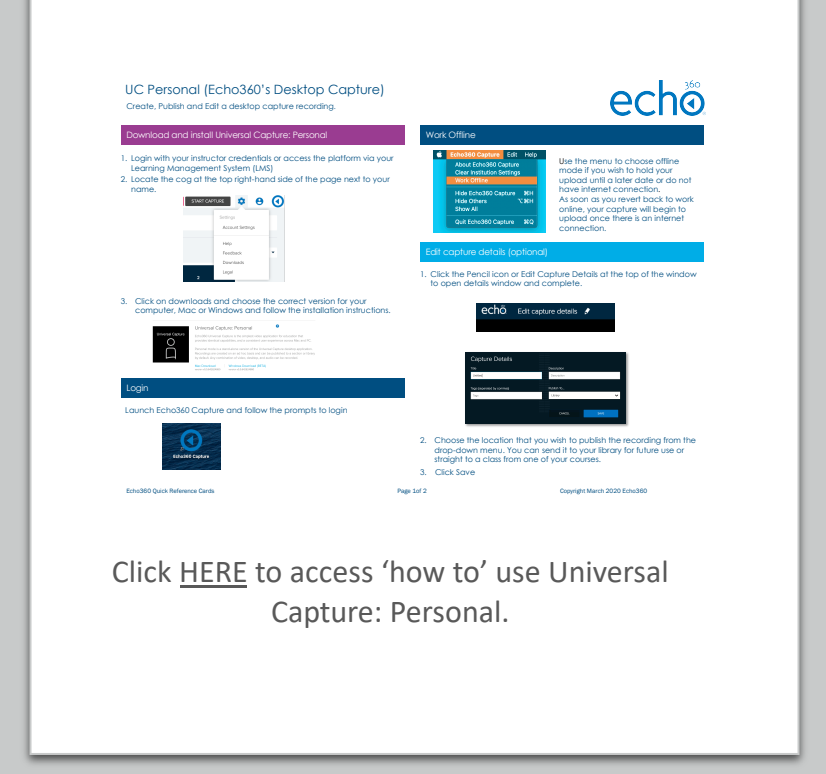

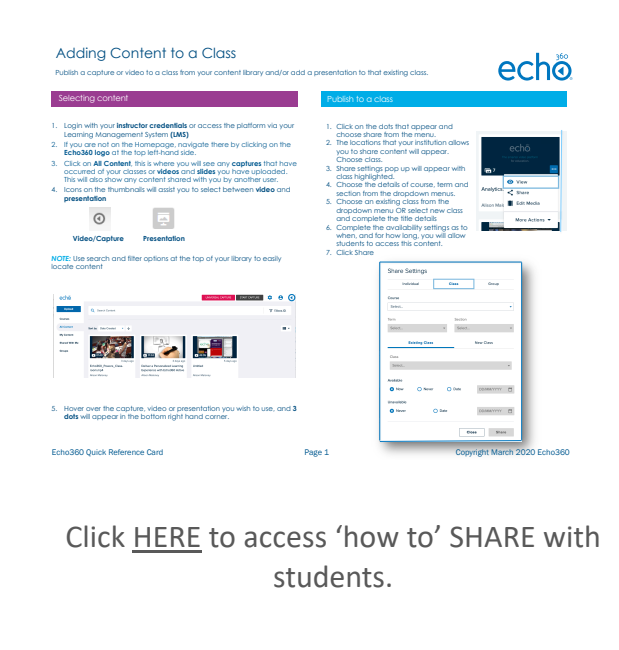

#### Record new video content from

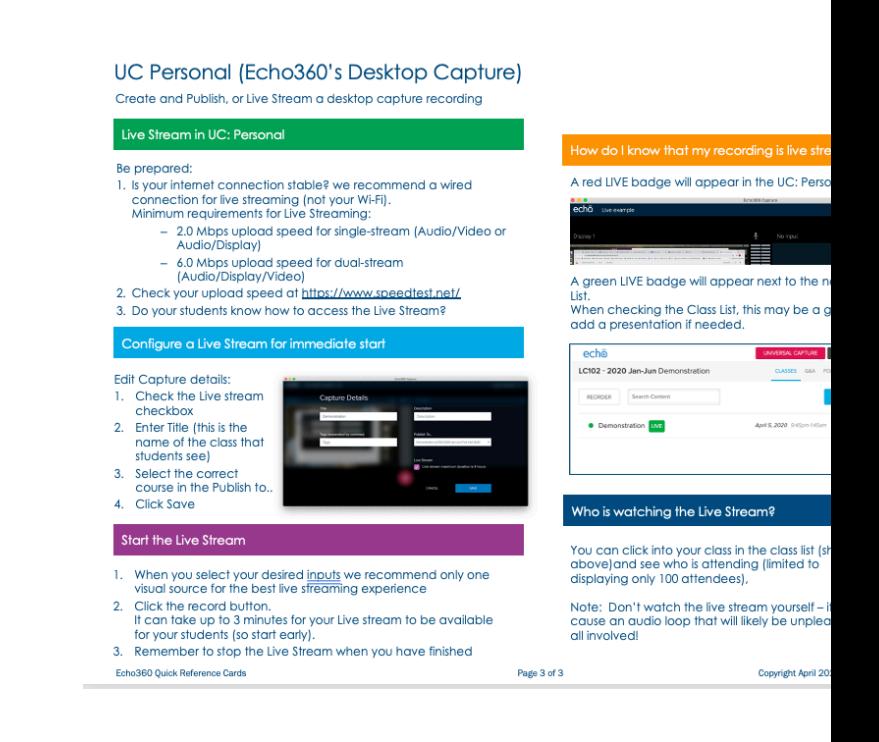

Click HERE to access 'how to' use personal capt livestreaming.

#### Live stream from your d

#### functionality and a navigation bar on the left-hand side to **presentation** access other specific pieces of content.  $\odot$ **Video/Capture P NOTE:** Use search and filter o locate content 3. You can upload multiple files at once and you will see a message as soon as your file has uploaded and begins to process. You can then close the  $257$ Uploading content dialogue box. 1. Click on the blue Upload Content, located at the top of the left-hand navigation bar and a new dialogue box will launch. 5. Hover over the capture, **dots** will appear in the b  $\mathbb B$ 4. We recommend that you save any presentations as pdf documents before uploading. Echo360 Quick Reference Echo360 Quick Reference Card Page 1 of 2 Copyright March 2020 Echo360 Click HERE to access 'how to' UPLOAD your Clic slides.

echo

Navigating to the Home page 2. The dialogue box will allow you to select the files you

device or from a cloud storage solution. 1. Login with your **instructor credentials** or **access the platform**  via your **Learning Management System (LMS)**

2. If you are not on the Home page, navigate there by clicking the Echo360 logo at the top left-hand side. 3. The Home page contains icons for all of your courses, search

Upload and manage presentations and/or videos created using other tools. Uploading External Media to the Personal Library

opload by drag and drop

 $\Box$  Whe  $\bullet$  and  $\bullet$  1. Login with your **instructor** 

Selecting content Publish a capture or video

2. If you are not on the Hor **Echo360 logo** at the top 3. Click on **All Content**, this occurred of your classes or **videos** and **slides** you have uploaded. This will also show any co 4. Icons on the thumbnails

Learning Management **(** 

Adding Cont

### Upload your presentatio

#### <span id="page-6-0"></span>Adding Activity Slides to a Presentation

There are five types of interactive activities to choose from: multiple choice, short answer, image quiz, ordered list and numerical

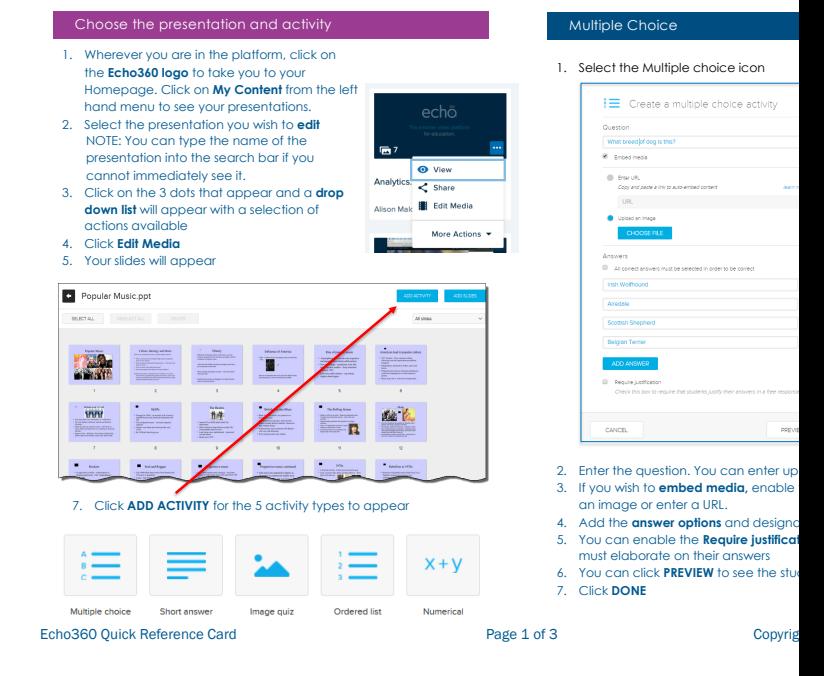

Click HERE to access 'how to' add quiz slide

#### Add quiz slides to a pres

#### <span id="page-7-0"></span>**Creating Interactive Media**

Make embedded video interactive by embedding polls. <u>Note</u>: This is only for video you embed in the LMS, not video<br>shared to a class/section.

#### 1. Navigate to the position on the video t Navigating to the video poll.<br>2. Click Create A Poll 1. Login with your instructor credentials or access the platform via your Learning Management System (LMS)<br>If you are not in the library, navigate there through the<br>dashboard at the top of the page.  $2<sup>1</sup>$  $\begin{array}{c|c|c|c|c} \hline \multicolumn{3}{c|}{\bullet} & \multicolumn{3}{c|}{\bullet} & \multicolumn{3}{c|}{\bullet} & \multicolumn{3}{c|}{\bullet} & \multicolumn{3}{c|}{\bullet} & \multicolumn{3}{c|}{\bullet} & \multicolumn{3}{c|}{\bullet} & \multicolumn{3}{c|}{\bullet} & \multicolumn{3}{c|}{\bullet} & \multicolumn{3}{c|}{\bullet} & \multicolumn{3}{c|}{\bullet} & \multicolumn{3}{c|}{\bullet} & \multicolumn{3}{c|}{\bullet} & \multicolumn{3}{c|}{\bullet} & \multicolumn{3$  $\blacksquare$ - Cradle Mountain video Library Courses Groups  $\mathcal{P}_n$  Create  $\blacktriangledown$ 2. The choice of polls will appear 3. Locate the video you are going to embed. Editing the video to add polls  $\equiv$  $\frac{1}{\sqrt{2}}$  $\equiv$ 1. Click on the ellipses that appear Sort by Date Created  $\overline{\phantom{a}}$   $\overline{\phantom{a}}$ when you hover over the bottom right<br>hand comer of your video thumbnail.<br>Use the dropdown menu to select<br>**Add Poll.**  $\equiv$  $\mathbf{x}$  +  $\mathbf{y}$  $2.$ 3. The new polling editor will app View Cradle Mx < Share 3. Select the poll and complete. Note, a po Edit Modia of science the point and complete. Hotel, a perspectively appear underneath the title that can be completed. More Acti Edit Details Fig. Edit Transcript Add Pol **O** Download

Click HERE to access 'how to' embed a poll in a

## Creating interactive media polling)

# <span id="page-8-0"></span>Have students submit s[ecu](https://blog.echo360.com/student-assignments-20)re video assignments.

Click HERE to access our documentation for secure through your LMS.

<span id="page-9-0"></span>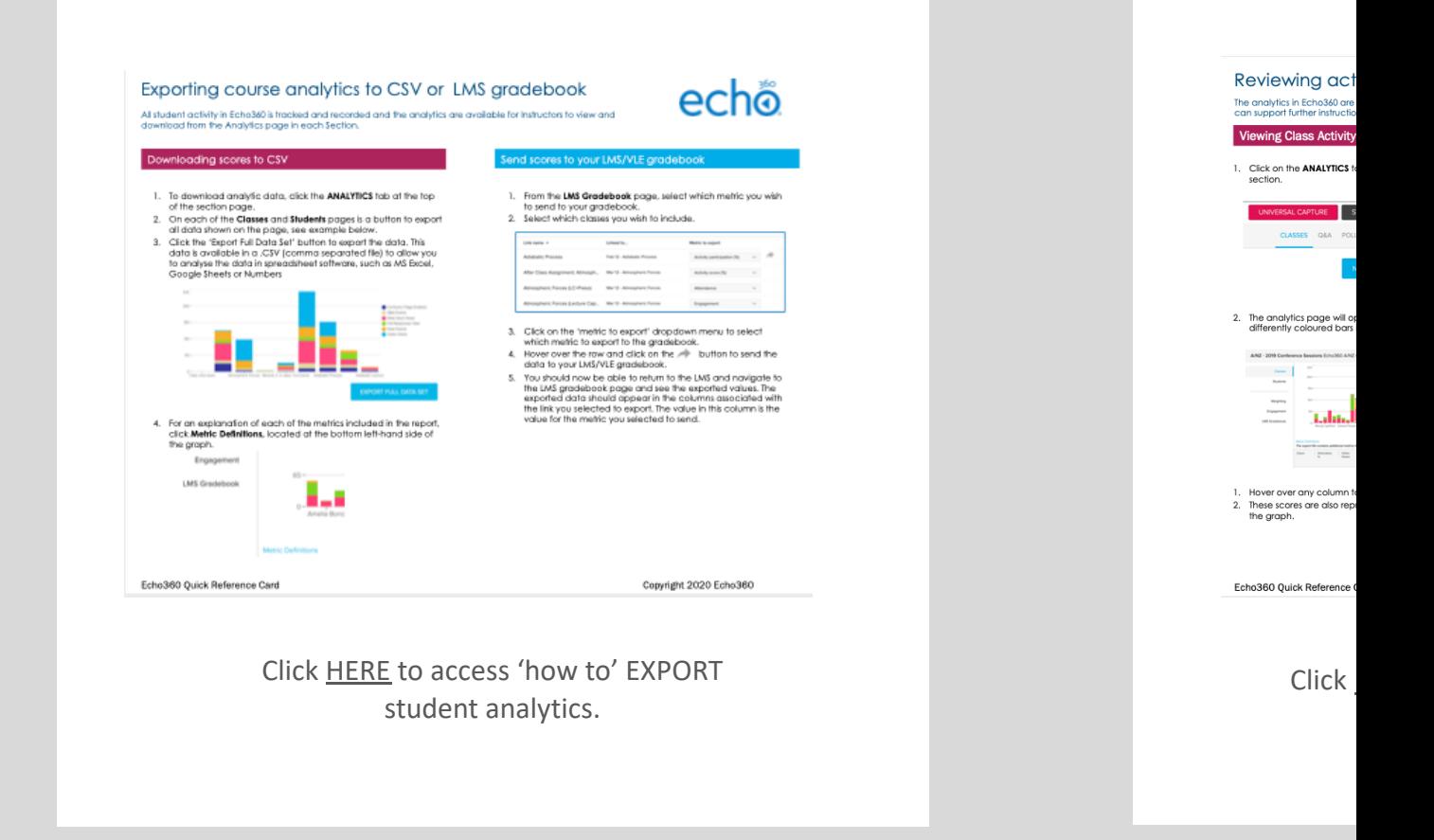

### Use the analytics to view stu